# $77 - 615$ Ξ 三全 「しるべ」 インストールガイド

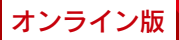

# 準備していただくもの

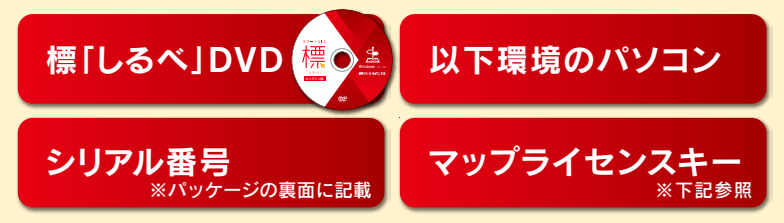

#### 動作環境

【 対 応 O S 】Microsoft®Windows®11 Microsoft®Windows®10

> ※64ビット版OSでご利用になる場合は32ビット互換モード(WOW64)で動作します。 ※.NET Framework 4.6.1のインストールが必要です。 ※日本語版のみの対応です。 ※タッチパネルでの動作には対応しておりません。(デスクトップモードでの動作となります) ※仮想環境での動作はサポート対象外となります。

- 【 C P U 】 各OSが推奨するCPU
- 【メ イ ン メ モ リ】各OSが推奨するメモリ容量(4GB以上推奨) 」
- 【ハードディスク】3GB以上の空き容量(登録地図数により変動) ※空き容量はあくまでも目安です。パフォーマンスを保つためには十分な容量を確保してください。
- 【光 学 ド ラ イ ブ】DVD-ROMドライブ必須 ※ネットワークおよび仮想ドライブ(仮想化ソフト)でのご利用は動作保証しておりません。
- 【ネットワーク環境】常時インターネットが接続できる環境(光回線推奨) ※お客様がご使用のインターネット環境によってはダウンロードに時間がかかる場合があります。
- 【 そ の ) 他 】 ユーザー登録時にメールアドレスが必要

※Microsoft、Windowsは、米国Microsoft Corporationの米国及びその他の国における登録商標または商標です。 ※スマートGIS標「しるべ」に収録されている地図の著作権は刊広社に帰属します。無断の商用使用を禁じます。 ※商品のデザイン、仕様、外観、価格は予告なく変更する場合がありますのでご了承下さい。

# インストールを始める前に

## 正しくインストールを行うために 必ず下記のことを確認して下さい。

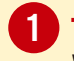

## 1 サポートされているOSである事

Windows11, Windows10のいずれかをご利用下さい。

2 OSが最新の状態である事

Windows Updateを実行し、OSを必ず最新の状態にして下さい。

### 3 OSの管理者権限を持ったユーザーで ログインしている事

コントロールパネルを表示し、「ユーザーアカウント」-「アカウントの種類の変更」- 「ユーザーアカウントの管理」を選択します。 ログインしているアカウント名の権限欄に「管理者」または「Administrator」と表示 されていれば管理者権限です。 異なる場合は、パソコンの管理者にお問い合わせをお願い致します。

### 4 他のプログラムが終了している事

起動中の他のプログラムは終了して下さい。 インストールの妨げとなります。

※すでに起動中のパソコンは、安全にインストール作業を行うため、一度再起動して下さい。 (インストールのためにパソコンを起動された場合は必要ありません)

## ご注意下さい

▶DVD1枚につき、パソコン1台でのご利用となります。 複数台でのご利用はできません。

- ▶同一のシリアルナンバーとライセンスキーは1回のみのご登 録となります。(1度アンインストールすると、そのシリアルナン バー、ライセンスキーは再登録できませんのでご注意下さい。)
- ▶標「しるべ」はデフォルト(初期設定)のドライブにインストール して下さい。それ以外のドライブにインストールすると正常に 動作しません。
- ▶DVDドライブからのインストールになりますので、 DVDが読み込めるパソコンにインストールして下さい。
- ▶お客様がご使用のパソコンの環境によっては、ご利用頂けな い場合がございます。

▶仮想環境での動作はサポート対象外となります。

# 1.インストール

### すでに他エリアで標「しるべ」をインストール済みの方は 標「しるべ」DVDの挿入は不要です。

住宅地図を追加・更新する際は「3.地図を登録する」から始めて下さい。

### 1 「setup.exe」をダブルクリックしてセットアップツールを起動し、 標「しるべ」のアプリケーションをインストールして下さい。

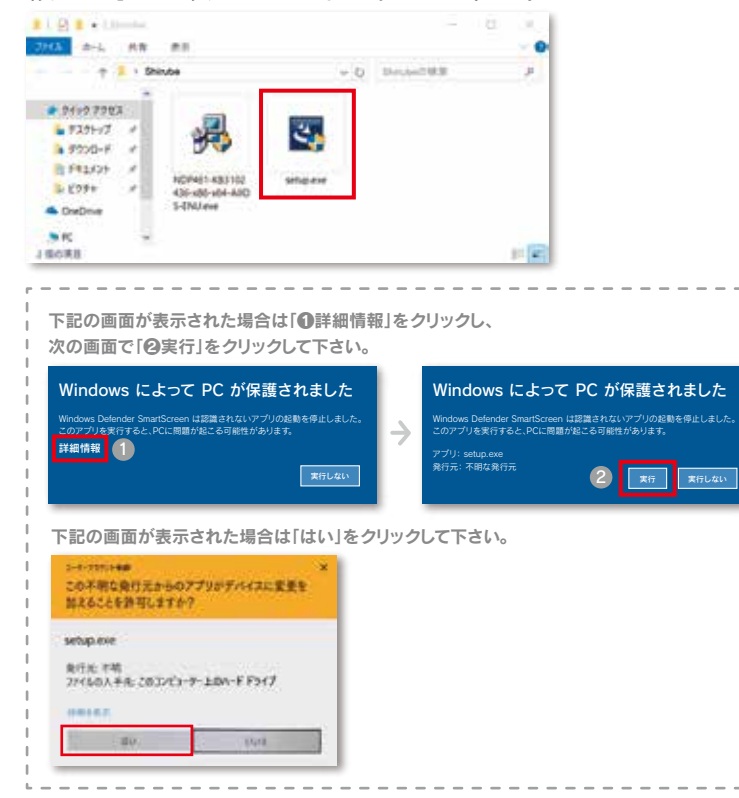

### 2 セットアップウィザードの画面が表示されますので「次へ」をクリックし、 次の画面で「インストール」をクリックするとインストールが開始されます。

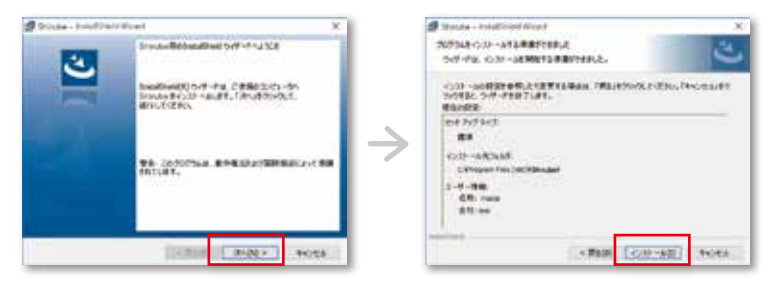

3 インストールが完了したら「完了」をクリックして下さい。

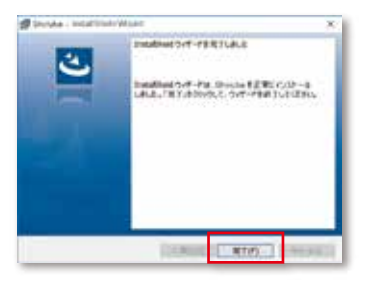

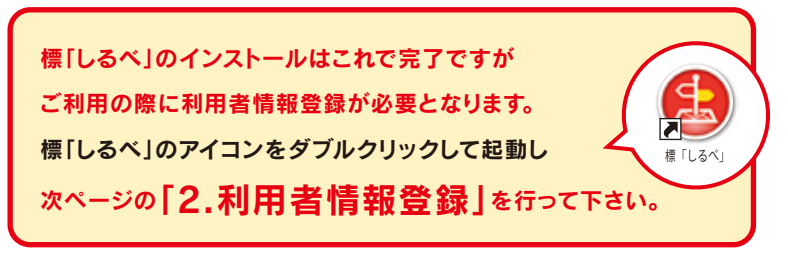

# 2.利用者情報登録

標「しるべ」のインストール完了後、初回起動時に 利用者情報登録番号(シリアル番号)を使って利用者情報登録を行って下さい。

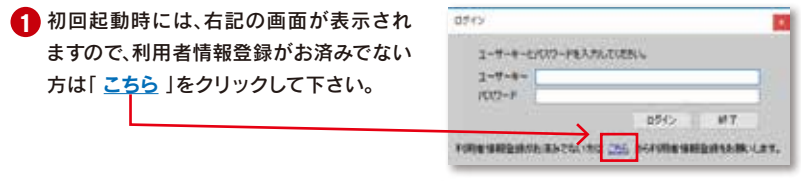

※標「しるべ」パッケージと本ガイドに記載されている番号はユーザーキー・パスワードではありません。

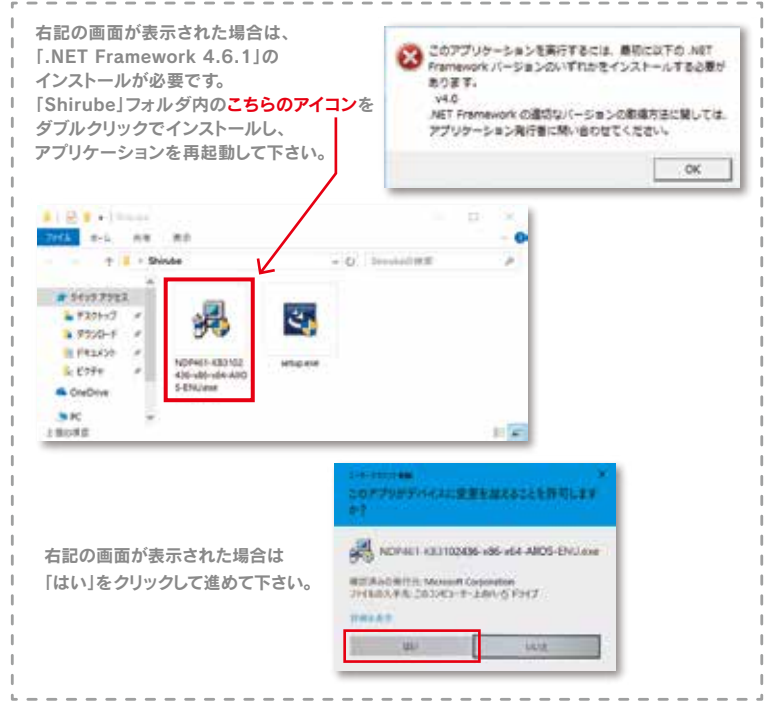

2 利用者情報登録画面が起動しますので、標「しるべ」のパッケージ裏面に 記載されているシリアル番号(利用者情報登録番号)を入力し 利用者情報の登録を行って下さい。

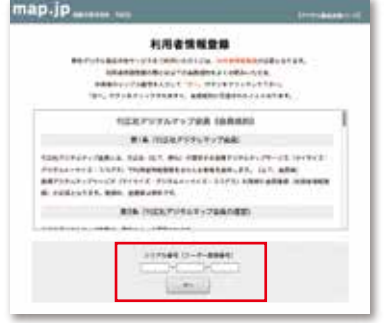

<mark>3</mark>) 利用者情報登録が完了すると登録したメールアドレスにユーザーキーとパスワードが 送信されます。もう一度、標「しるべ」を起動し、ログイン画面を表示して下さい。

差出人:住宅地図配信システム[mysizeinfo@map.jp] 件名:【住宅地図配信システム】 利用者情報 登録完了確認メールです ユーザーキーとパスワードは、利用者情報に登録された メールアドレスへ送信しています。

5分以上お待ちいただいてもユーザーキー・ パスワードのメールが届かない場合は、 お手数ですが shirube@map.co.jp まで メールにてシリアル番号をご記入の上、 お問い合わせ下さい。

メールで届いたユーザーキーとパスワードを入力してログインをクリックしたら、 4 一度アプリケーションを終了させて次ページの「3.地図を登録する」へお進み下さい。

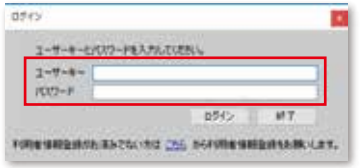

# 3.地図を登録する

標「しるべ」を初めて起動していただいた時点では、地図は登録されていません。 「マップライセンスキー」を使い、地図の登録を行って下さい。

- 1 ご利用中のセキュリティソフトの設定が必要な場合があります。 パッケージに同梱の別紙 セキュリティソフトの設定 を参照して下さい。
- 2 標「しるべ」を起動すると メッセージが表示されますので 「住宅地図を登録する」をクリックして下さい。

<mark>3</mark> このユーザーガイド2ページ目に記載さ れている「マップライセンスキー」を入力 し「地図の登録」をクリックすると、地図 のインストールが始まります。

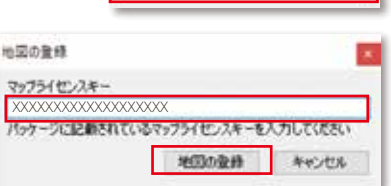

以下クリックの上、インストールガイドに 記載されているマップライセンスキーを 入力して地図の登録を行ってください。 日常地図を自認する

<mark>4.</mark> 地図のインストール完了後、メニューバーの「ツール」タブから 「地図更新」をクリックすると登録された範囲の名称を確認できます。

# 4.地図を更新、追加する

1 登録時と同様の セキュリティソフトの設定 (3.0)を行ってください。

2 標「しるべ」を起動し、メニューバー の「ツール」タブから「地図更新」を クリックして下さい。

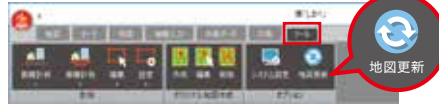

<mark>3</mark> リストの右に「更新可能」と表示がある版は 「全ての地図を更新」をクリックすると最新に 地図は更新されます。エリアを追加する場合 は「地図の登録」をクリックし追加するエリア のマップライセンスキーを入力し登録を行っ て下さい。

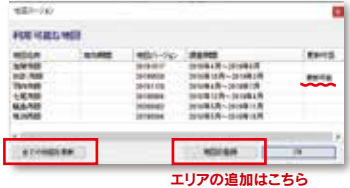

## アンインストール

アンインストールの妨げとなる可能性がありますので、

起動中の他のプログラムは終了して下さい。

一度アンインストールすると、同一の利用者情報登録番号(シリアル番号)・

マップライセンスキーは利用できませんのでご注意下さい。

アプリケーションのアンインストール

コントロールパネルの「プログラムのアンインストール」より 「Shirube」を削除して下さい。

ファイルデータの削除

アプリケーションのアンインストールが完了しても、 ファイルデータまでは削除されません。 Cドライブの「Program Files※」から 「Shirube」フォルダを削除して下さい。

※64bit 版の場合は「Program Files(x86)」から削除して下さい。

※アンインストール後、再度インストールする場合はサポートまでご連絡下さい。

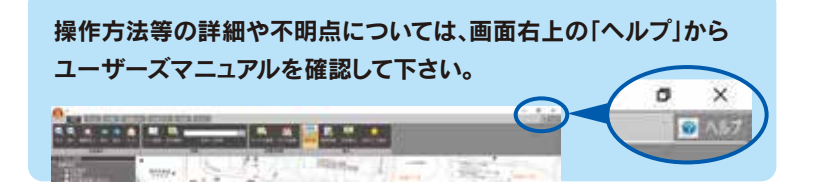

#### お問い合わせ・連絡先

メールアドレス **▽ shirube@map.co.jp** サポートダイヤル TEL.076-232-3334

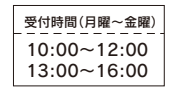